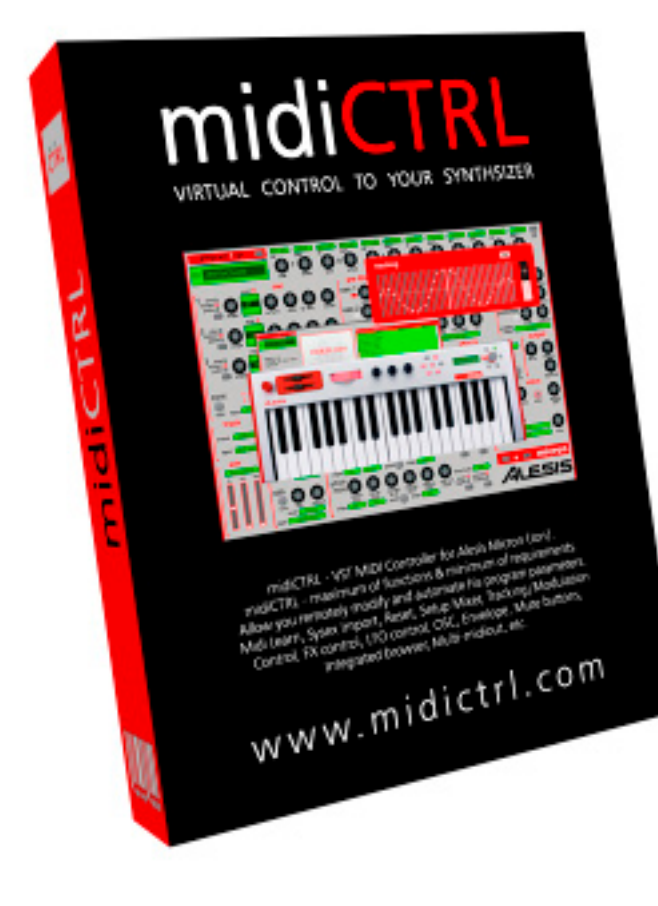

# **manual**

**© 2007 midiCTRL VST Controller / Editor**

# **START**

- 1. Run Micron (Ion).
- 2. Load RESET\_PATCH or DEFAULT sysex from pack to Micron (Ion) viaBome's SendSX or MIDIOX.

*(Latest Sysex you can get here: http://www.midictrl.com/update/DEFAULT.syx). MIDIOX http://midiox.com (http://midiox.com/zip/midioxse.exe) You need this patch for full reset on Micron/Ion. He set all 12 modulations as active (after touch, pitch), with all levels & offsets to zero. It will relieve us import problems for modulation options.*

- 3. Set it as Favorite.
- 4. Open midiCTRL via your DAW or VST HOST.
- 5. Make your own program (preset).

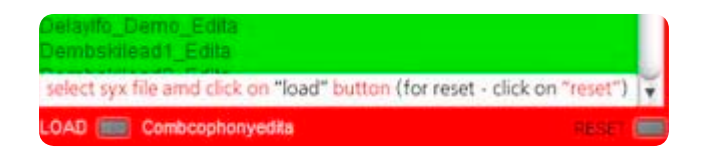

# **HOW-TO BASIC**

*Ableton Live!*

- 1. Insert midiCTRL to the new MIDI track.
- 2. Create second MIDI track
- 3. In second MIDI track set input to the first miditrack, and select "micron" at the pre/post fx options.
- 4. Set "In" status to the second MIDI track.
- 5. Set output of second track to your midiout.

If you need Midi Learn function in Ableton Live!

1. Set input of the first MIDI track to your MIDI-in.

#### *Cubase*

- 1. Press "F11"Select "micron" in your VST instruments.
- 2. Insert first MIDI track.
- 3. Set "micron" to Input of the first MIDI track.
- 4. Set output of the first midi track to your Synth.

If you need Midi Learn function in Cubase

- 1. Insert second MIDI track.
- 2. Set input of second MIDI track to your remote MIDI-in.
- 3. Set output of second MIDI track to "micron".

### *Fruity Loops*

- 1. Insert "micron" to the track.
- 2. Set input port number to your preferred MIDI-in.

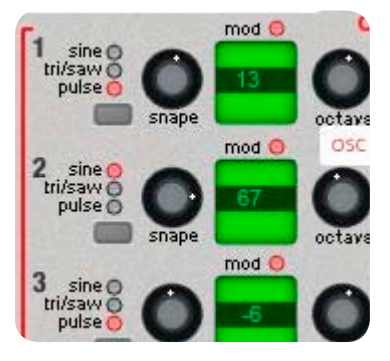

3. Set output port number to your preferred MIDI-out.

#### *Reaper*

- 1. Insert new track.
- 2. Open track I/O options
- 3. Set MIDI Hardware output, to your synth.
- 4. Open track FX options
- 5. Select "midiCTRL" in VSTi list.

### *FAQ Ableton Live! (for advanced users).*

- 1. Download/Install midiCTRL with multiple midi outs.
- 2. Install virtual midi cables http://www.hurchalla.com/Maple\_driver.html
- 3. Install midiox http://midiox.com ([http://midiox.com/zip/midioxse.exe\)](http://midiox.com/zip/midioxse.exe)
	- *a. Open midiox*
	- *b. Options->midi devices*
	- *c. Select to in your virtual cables*
	- *d. Select for out your sound card midi out.*
	- *e. Go view->midiport routing.*
	- *f. Make all your midi ins by lines to sound card midi out (just drag'n'drop).*
- 4. Open Ableton Live!
	- *a. Press "ctrl"+','*
	- *b. Open "midi menu"*
	- *c. Set "sync" input to your sound card midi-in*
	- *d. Set "track" outputs to your virtual ports (maple 1,2).*
- 5. Open midiCTRL from Ableton Live!
	- *a. Set midiout to maple 3 or 4 midi out.*
- 6. Insert midi track and set out to maple 1 or 2 midi out.

*PS. You can use delay compensation for FOR 100% sync with Micron.*

# **HOW-TO (WORK WITH SETUP)**

- 1. Download midiCTRL Setup Mixer (www.midictrl.com).
- 2. Run your Micron/Ion. *Load to Micron/Ion DEFAULT\_SETUP.syx bundle. You can load it via http://www.midiox.com (MIDIOX).*
- 3. Run your DAW application.
- 4. Open midiCTRL Setup Mixer. *Setup Channel Volumes.*

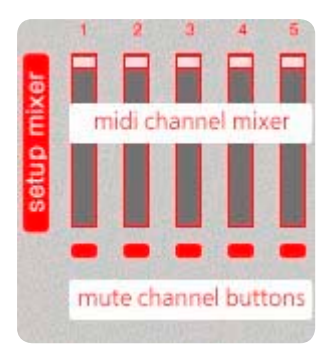

5. Open midiCTRL

.

6. Select first channel. Load your syx preset.

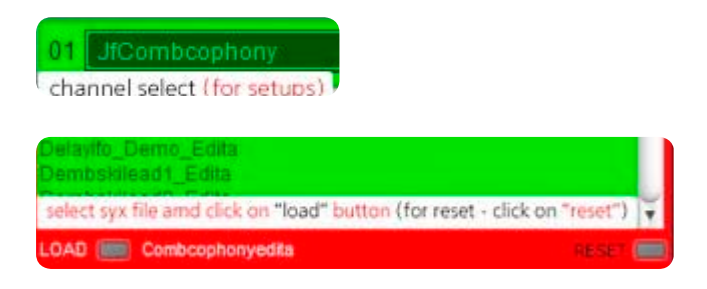

- 7. Select next channel. Load your syx preset.
- . 8. Or Select next channel & go to Program Edit Mode & select MIDIout channel.

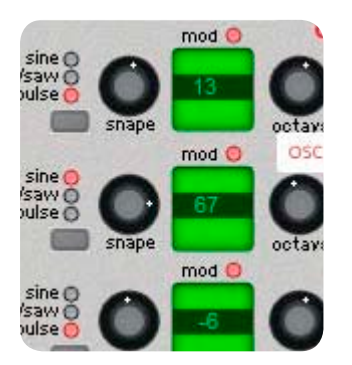

# **FAQ**

### **As you might know a lot of music producers and musicians use Apple computers. Any plans for Mac version?**

*Yes. 2008 First Quartile. Now we work for cross-platform variant. (Win/Mac)*

#### **I must be doing something wrong. Please give me step by step instructions on how to load a program from the micron into your Plug-in.**

- *1. You should use only files and folders which not containing spaces, for path like this: "D:\midi \_control\ syx\my\_syx.syx ".*
- *2. Import program as Sysex from your Micron/Ion to PC. (via MIDIOX or SendSX)*
- *3. Import Sysex program to midiCTRL via sysex browser.*

## **Yes, I clicked on "load" button and nothing happened**.

*Then, you not configured your midi-outs. Sounds changing when you rotate knobs on midiCTRL?*

#### **Right, I did that and as I said I have the sysex file in the midiCTRL VST interface browser. Now what do I do?**

*You need to click on "load" button.*

### **Can you please download REAPER and test if midiCTRL will work in it. I don't want to waste time trying to figure it out if it doesn't.**

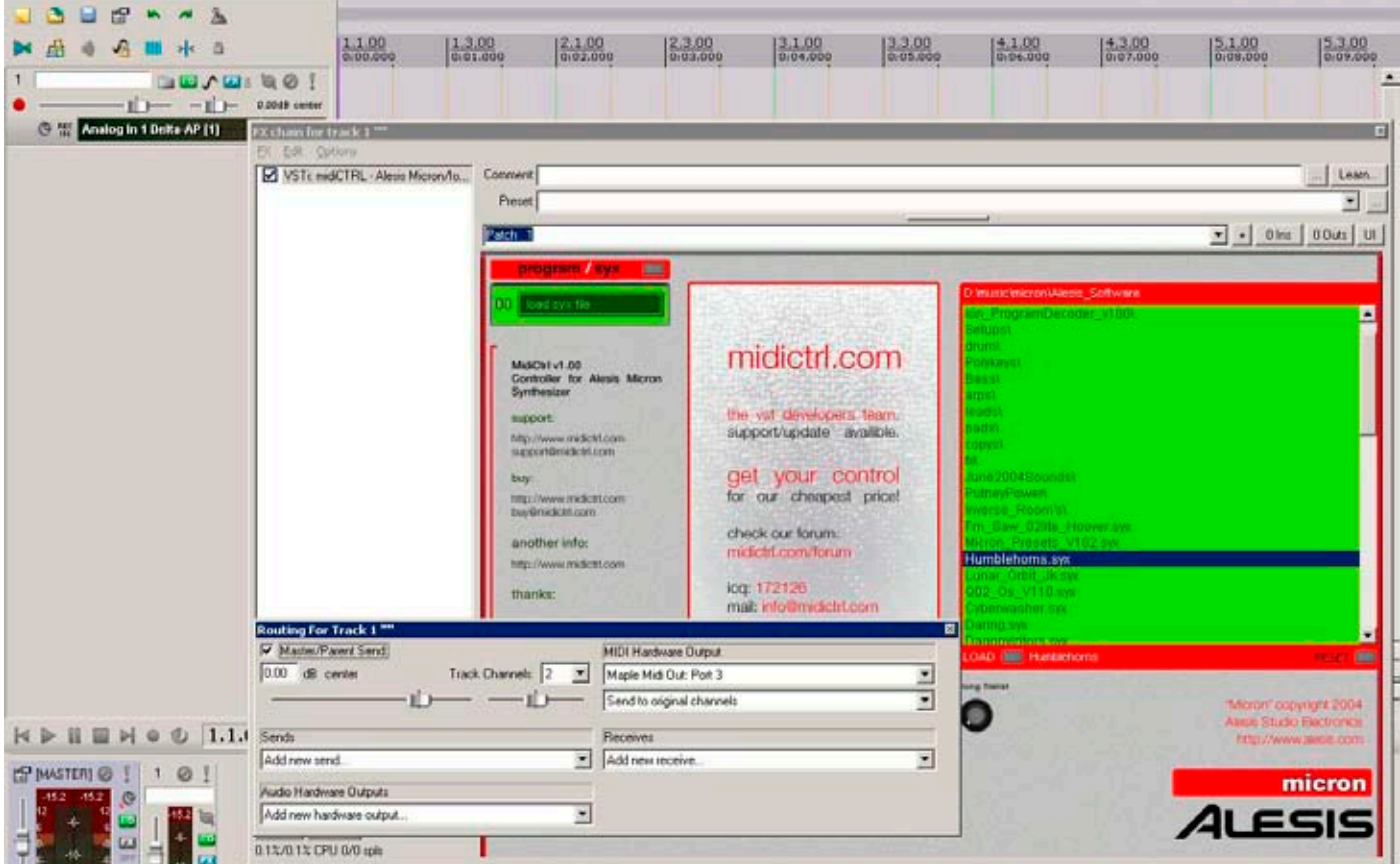

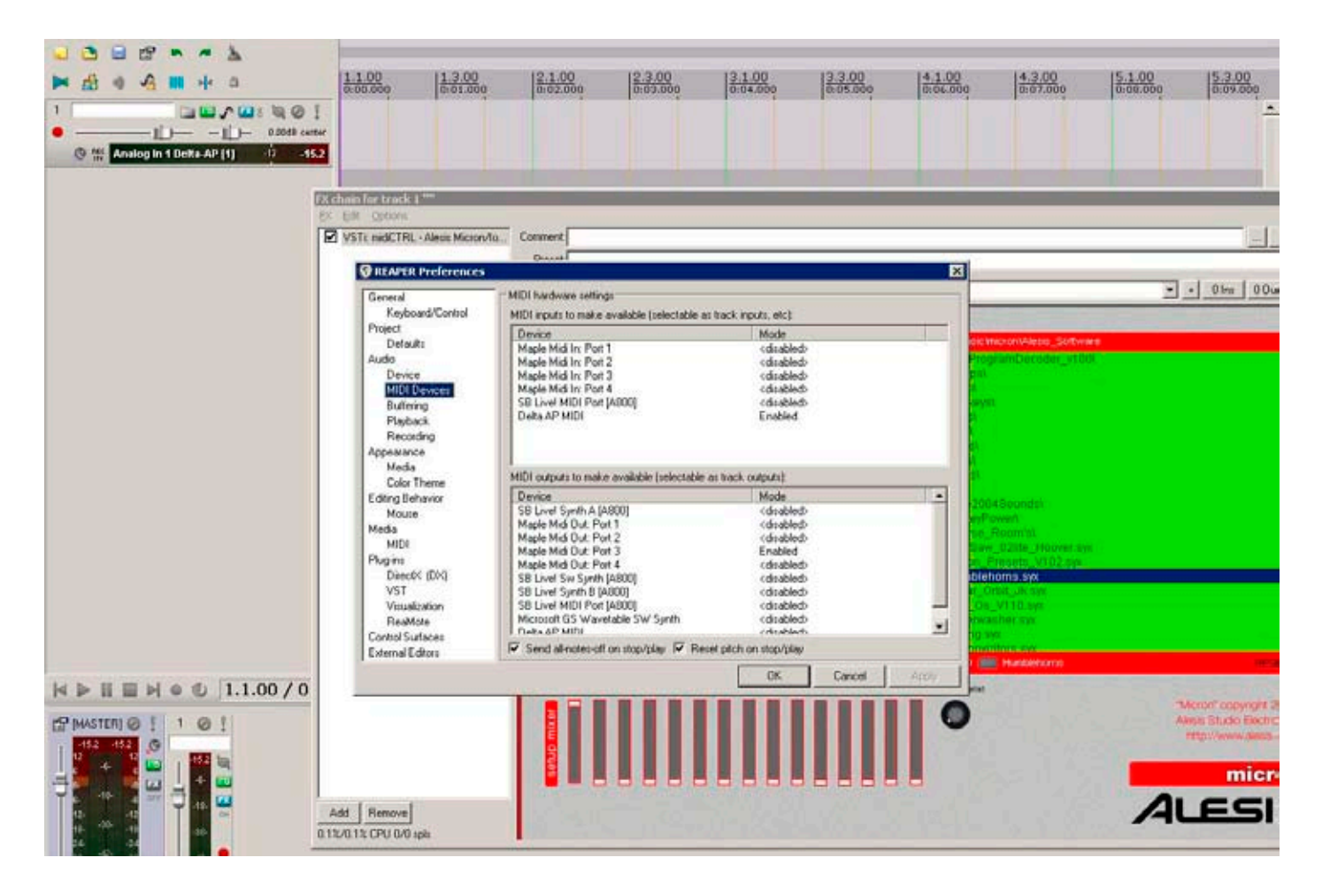

#### **I installed it. there is no sysex file called "RESET\_PATCH" in the installation folder. There is an .fxp file called "RESET." what is the .fxp file for? Also, I don't understand step 3. What is a "preset from your's SYSEX programms"?**

*You can use any single program presets for micron/ion from your sysex library. (not banks). http://tech.groups.yahoo.com/group/alesis-ion/ - there tones of presets, if you don't have it.*

*FXP is for VST. (option from old versions of midiCTRL) But your program already can use reset function.*

*You can get it here: www.midictrl.com/RESET\_PATCH.syx*

*This SYSEX set all program setups to zero and activate all (12) modulations (for midiCTRL).* 

*You can try to load this to your synth for RESET before work. After loading, keep this program, as deafult.*

### **How did you configure VSThost to make it run ? (I mean, on midi-port side ?)**

*We made this plugin in 2 cases:*

- *a. Optimized for Cubase & other DAW's: with one default midi out.*
- *b. Ableton LIVE! optimized: with multiple midi outs option.*

*If you need one MIDI out - install "All" version. For multiple midiout's - install "Ableton" version.*

*DEMO installs:* 

*http://www.midictrl.com/midiCTRL.zip*

*only VST dll files: http://www.midictrl.com/midiCTRL\_dll.zip*

#### **I am interested in your Micron editing software. I use Cubase SL3? Is it not possible to send it via Cubase?**

*In Cubase you can use native MIDI IN/OUT.*

- *1. Add midi track with input from midiCTRL*
- *2. Set his midi out to your Alesis Micron/Ion.*
- *3. MIDI Learn option:*
- *4. Add one other midi track with midi in from your controller*
- *5. Set his midi out to midiCTRL.*

*That's it.*

*For Cubase you can install version marked as "All".*

*+*

*Demo projects has added to setup, for some example settings. If you encounter problems or it doesn't open, write to me. I'm happy to assist you.*

#### **For any other question you can contact support at:**

**support@midictrl.com info@midictrl.com**

**skype:merqlove**

**All rights reserved "Micron" is a trademark of Alesis Distribution, LLC.**

**© 2007 midiCTRL VST Controller / Editor**